**Office of the Vice President** for Research

#### COUHES<br>CONNECT **COUHES Connect Departmental Approvers Guide**

## **The Connect Department Approvals**

**https://couhes-connect.mit.edu/connect**

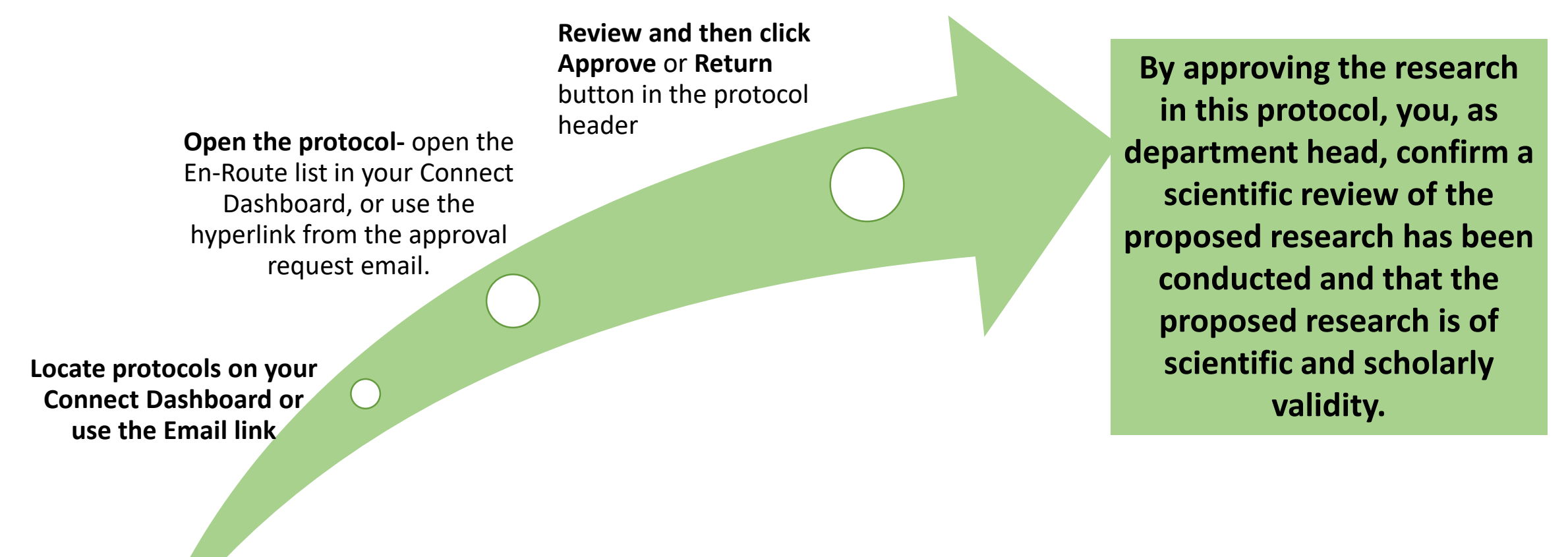

Committee on the Use of **Humans as Experimental Subjects** 

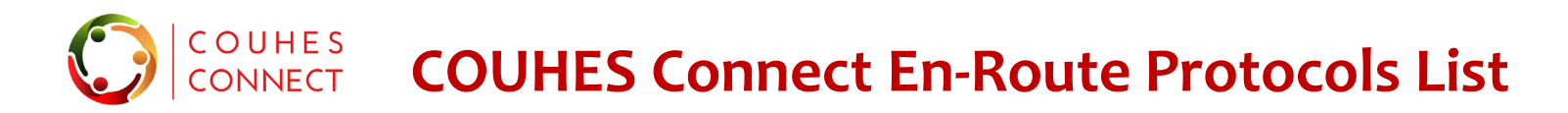

#### **The Connect Dashboard En-Route Protocols List**

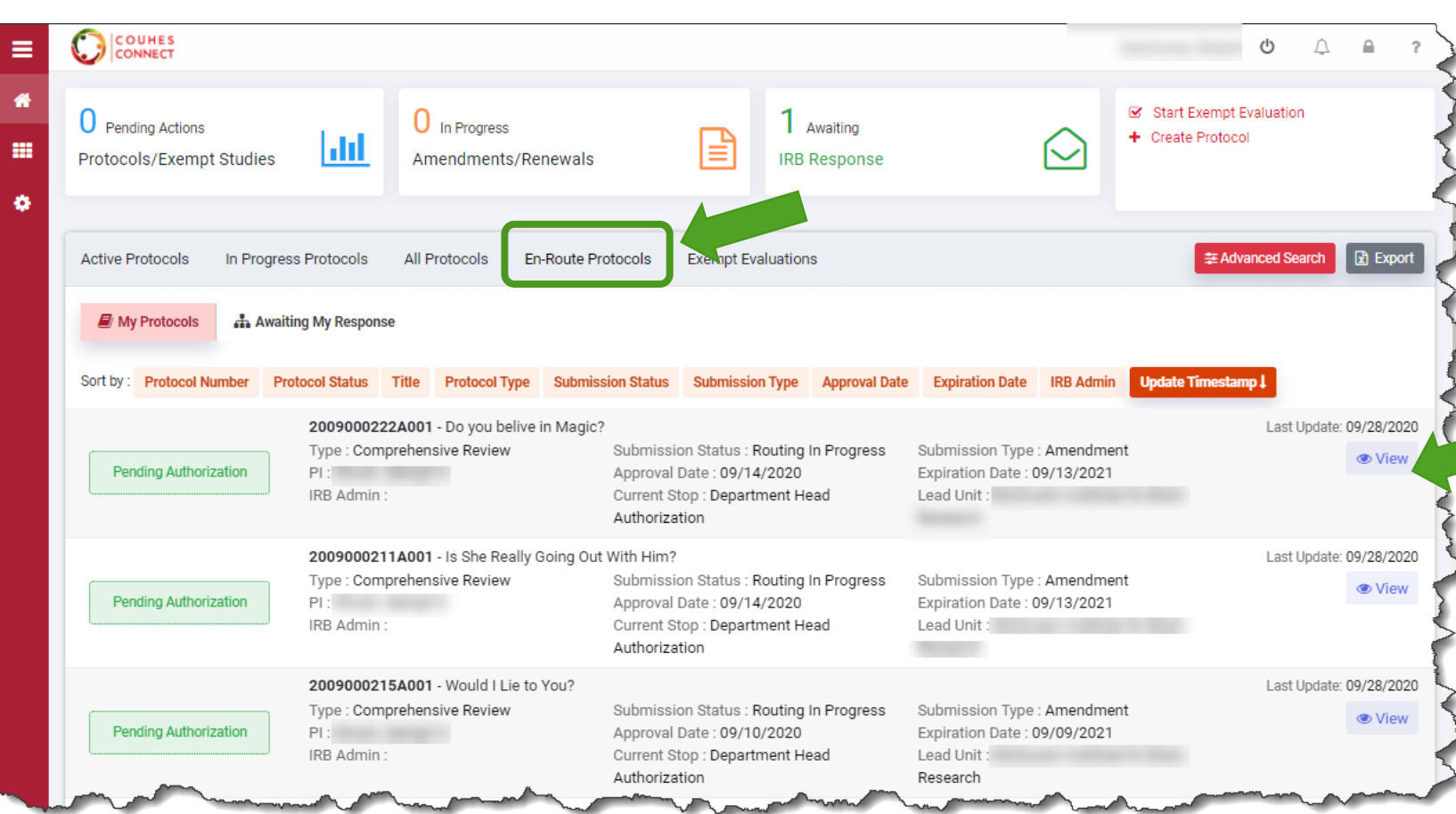

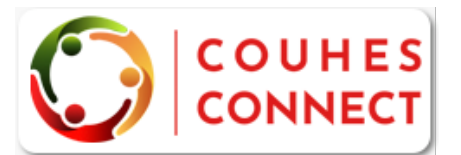

https://couhes-connect.mit.edu/connect

- Launch COUHES Connect
- Navigate to your En-Route Protocols list
- Click "View" to open the protocol requiring your authorization.

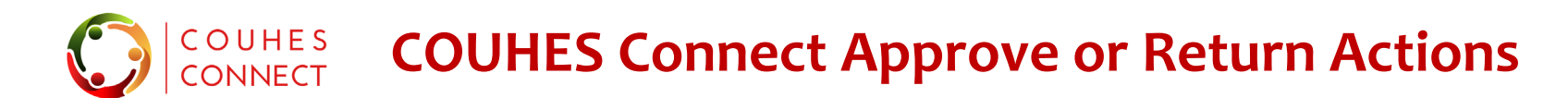

#### **Approve & Return actions in Protocol Header**

The **Approve** and **Return** buttons are active in the Protocol Header. You can navigate to any tab in the protocol to perform your review – these action buttons will stay available to you.

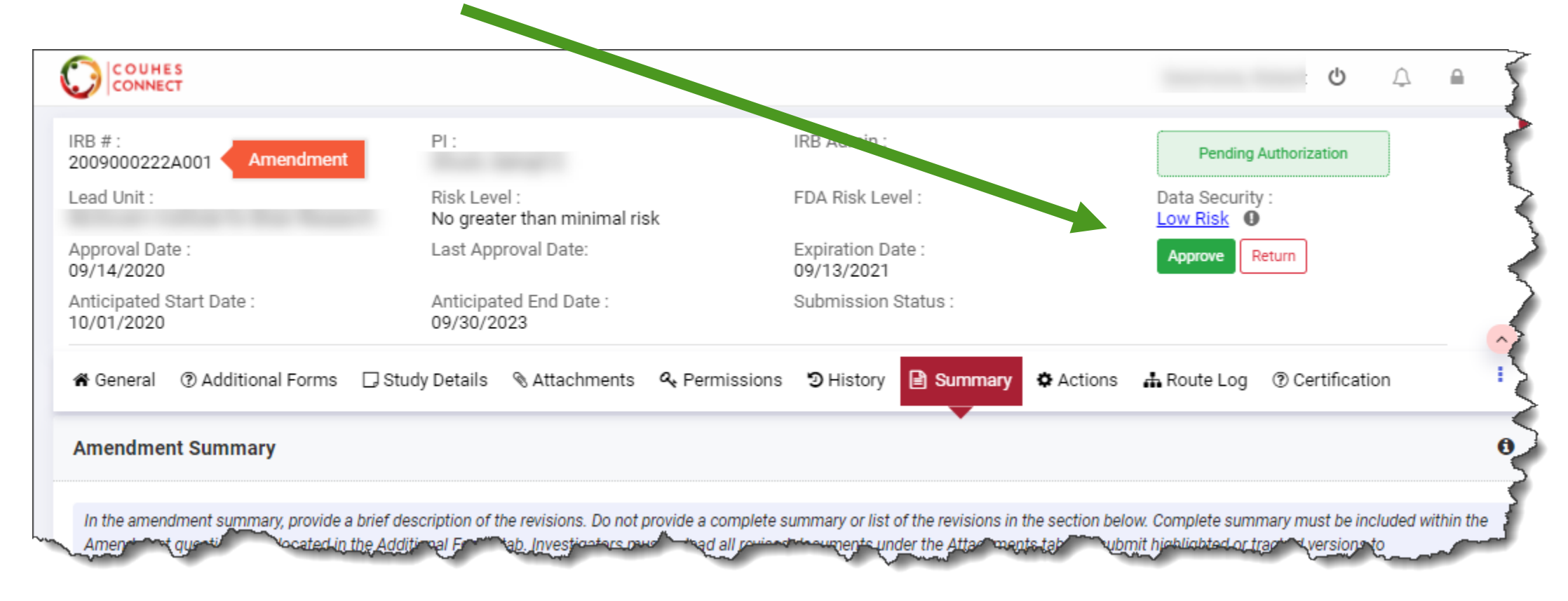

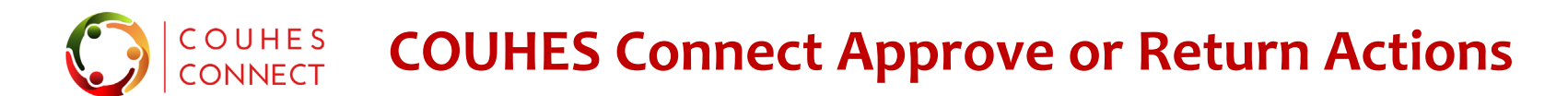

### **Approve & Return action windows**

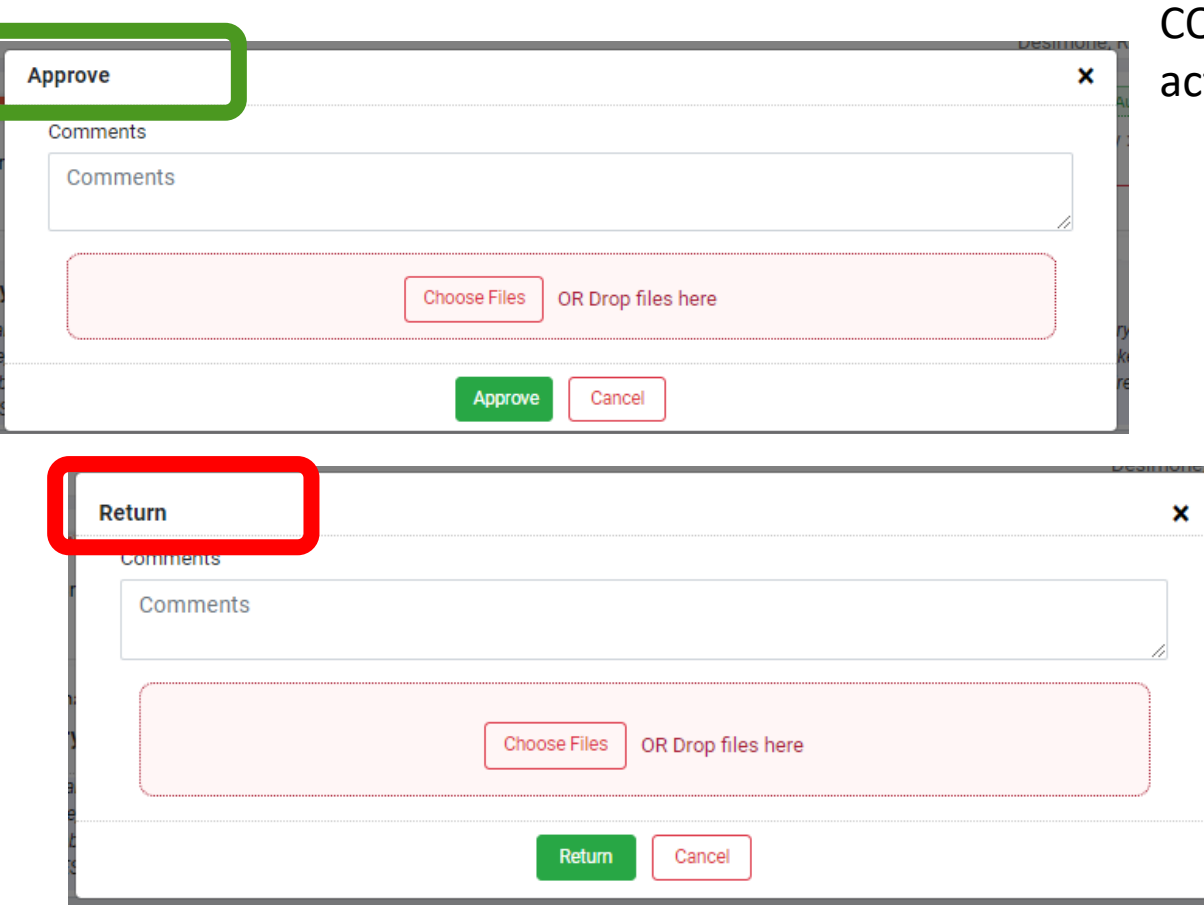

In the Protocol Header, click either **Approve** to submit to OUHES or **Return** to the PI for changes. Either option opens the tion window.

- Enter a Comment in the space provided, if desired
- Upload a document, if desired.
- Click the **Approve** or **Return** button, based on your prior selection.
- The status will update based on your action
	- Approved > Submitted to COUHES
	- Returned > Needs Revisions
- Click the 'X' in the upper right corner to close this protocol and return to the dashboard.

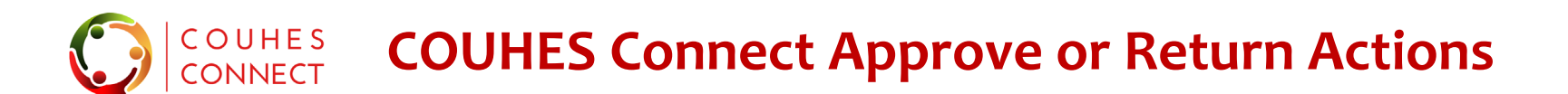

**THE Office of the Vice President**<br> **THE** for Research

**Approve & Return actions –video. Use Adobe Reader or Pro to view; accept 3D.**

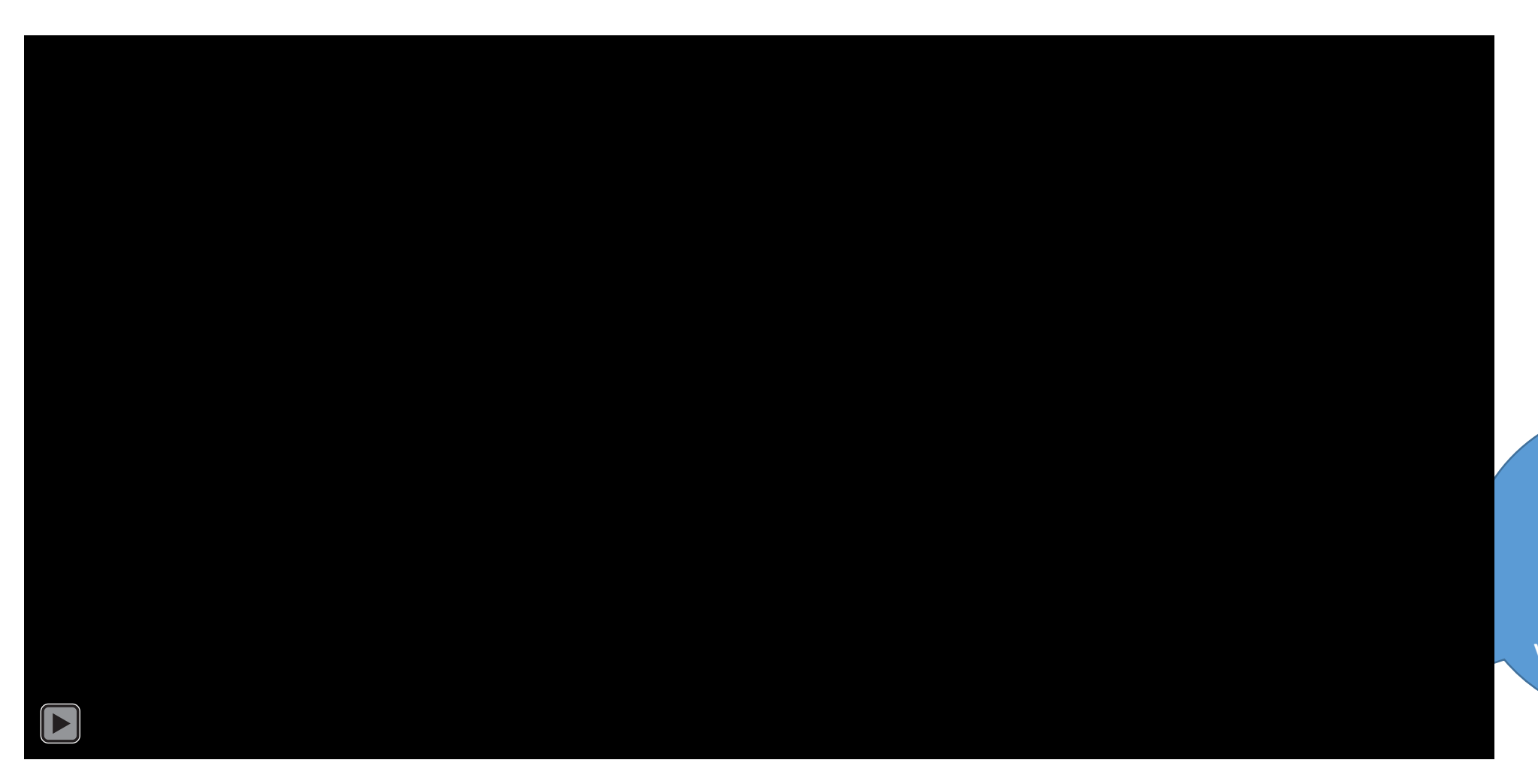

Hover your mouse over this area to activate the video controls

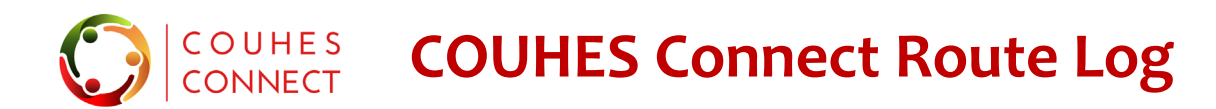

## **View the system-maintained approvers for your Department**

Click on the **Route Log** tab to open and view the maintained approvers for your department.

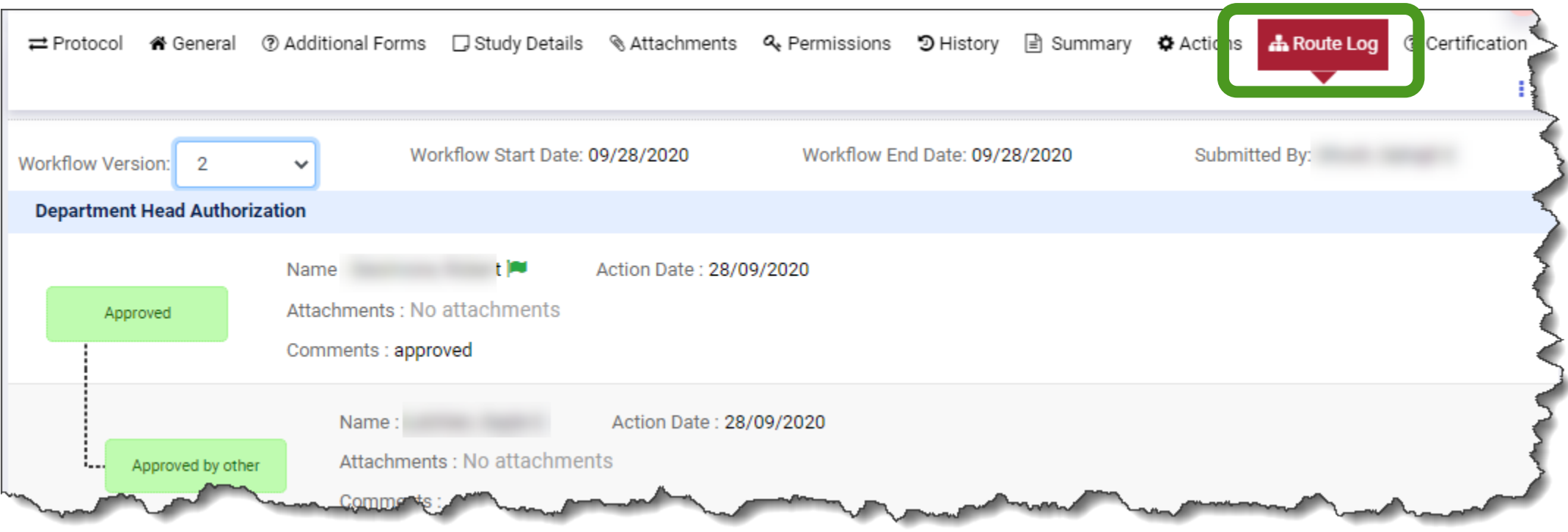

Department authorizers are maintained by the Research Administration Support help desk: ra-help@mit.edu

## COUHES<br>CONNECT **COUHES Connect E-Mail Notifications**

## **Connect System Generated Approval Notifications**

# **Notifications are system-generated. Periodically check your spam or junk boxes; and update your filters to accept these emails.**

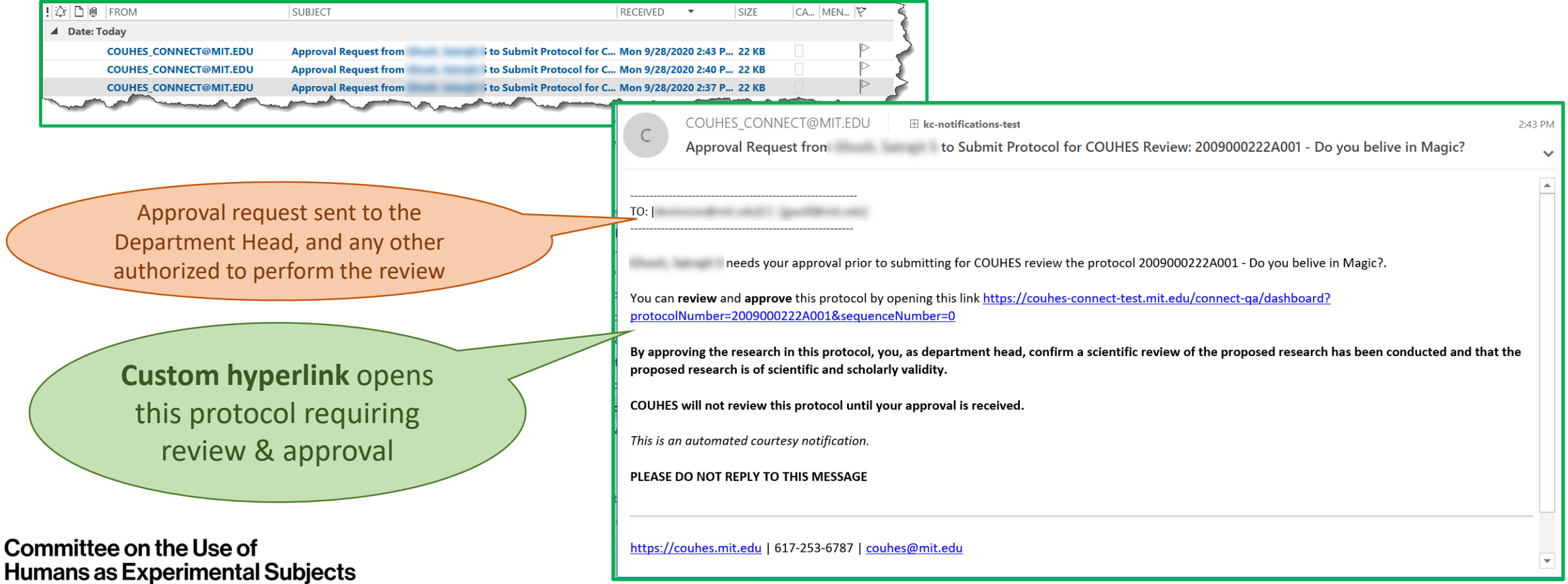